## **Quick Setup Guide**

# **Start Here**

Thank you for choosing Brother. Your support is important to us and we value your business. Before using your machine, read this Quick Setup Guide for the correct setup and installation.

#### **NOTE**

• For **DS-720D** users: this guide uses **DS-620** screen images.

# **1 Unpack the machine and check the components**

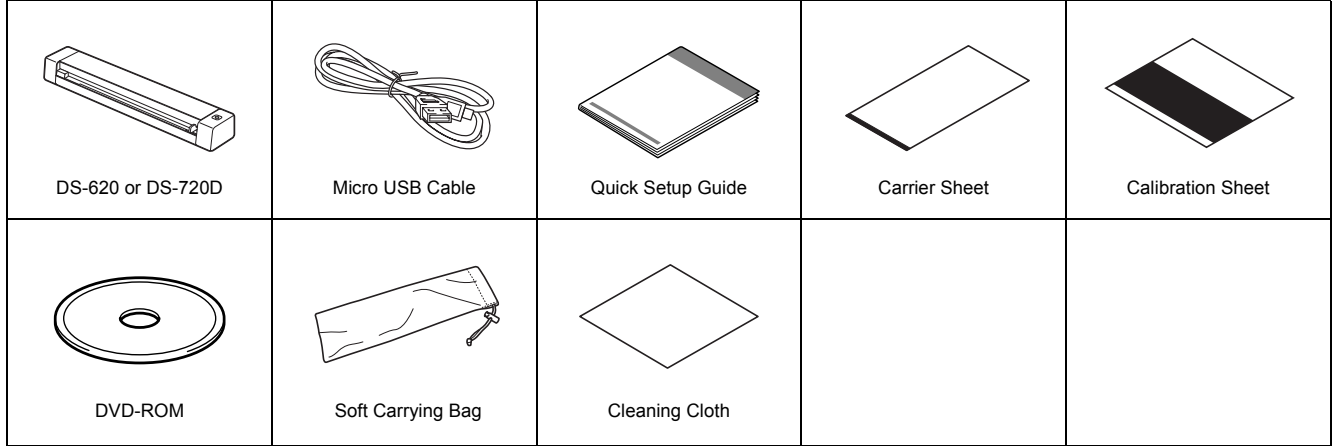

*\* If your computer does not have a DVD-ROM drive, the supplied DVD-ROM does not contain drivers for your operating system, or you want to download manuals and utilities, visit your model page at http://solutions.brother.com/*

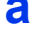

**a** Remove the packing material.

**b** Make sure you have all the components.

# **2 Install scanner drivers and scanning software**

#### **NOTE**

- Make sure that your computer is ON and you are logged on with Administrator rights.
- DO NOT connect the USB cable yet.
- If your computer does not have a DVD-ROM drive, download the scanner driver from Brother Solutions Center at http://solutions.brother.com/

## **For Windows® users**

## **a Driver installation**

Insert the DVD-ROM.

Select the language and when the **Top Menu** appears, click **Install Scanner Driver** and follow the on-screen instructions.

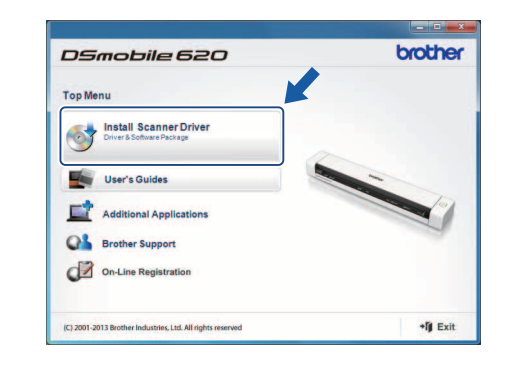

#### **NOTE**

• When you install the scanner driver, **DSmobileCapture** (a scanning application) will be installed at the same time. For more information on using **DSmobileCapture**, see *Using DSmobileCapture (for Windows®)* in the *User's Guide*.

#### ARL/ASA/NZ/SAF/GLF Version 0

## **b Software installation**

Click **Additional Applications** on the **Top Menu**, and then you can install these applications:

- **Button Manager V2**: document browsing and storing.
- **PaperPort™ 12SE** or **PageManager9**: document scanning, editing and management. (Available software applications can vary depending on your country.)
- **Presto! BizCard 6**: business card scanning, editing and management.

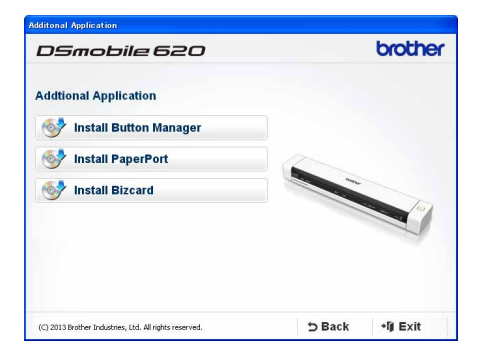

#### **NOTE**

• For more information on which scanning application will work best for you, see *Choosing your scanning software* in the *User's Guide*.

## **For Macintosh users**

### **a Driver installation**

Insert the DVD-ROM.

Double-click the DVD icon, and then double-click the **DS-620 (DS-720D)** folder to open it.

Double-click **Brother DS-620 (DS-720D)**, and follow the on-screen instructions.

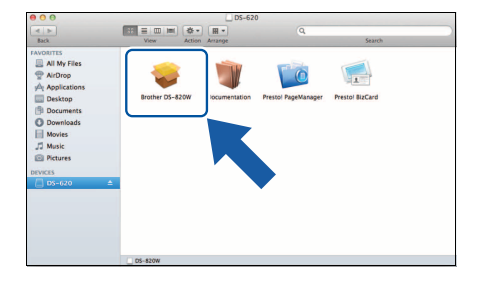

## **NOTE**

• When you install the scanner driver, **DSmobileCapture** (a scanning application) will be installed at the same time. For more information on using **DSmobileCapture**, see *Using DSmobileCapture (for Macintosh)* in the *User's Guide*.

## **b Software installation**

- You can install these applications during the setup:
- **Presto! PageManager 9**: document scanning, editing and management.
- **Presto! BizCard 6**: business card scanning, editing and management.

#### **NOTE**

- For more information on which scanning application will work best for you, see *Choosing your scanning software* in the *User's Guide*.
- Double-clicking **Presto! PageManager** or **Presto! BizCard** will bring you to NewSoft Technology Corporation's website. Download the application from this website.

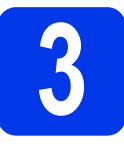

## **3 Scan a document**

- Connect the supplied Micro USB Cable to the Micro USB port  $\overline{\mathbb{C}}$  on your scanner. Connect the other end of the cable to the USB port  $\leftarrow$  on your computer.
- **b** Insert your document, face up, into the feeder slot. Align the document with the left edge  $\bigcirc$  of the feeder slot. Slide the document guide @ until it touches the right side of the document. For **DS-720D**: For duplex scanning, insert the first page, face up into the feeder slot.

## **c** (Windows®)

Double-click the **DSmobileCapture** shortcut **or** on your desktop. Click **Scan** ...

#### (Macintosh)

Double-click the **DSmobileCapture** shortcut **on** your desktop. **Click Scan** or press the Start button <sup>3</sup>.

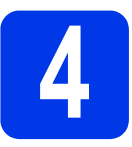

# **4 User's Guide and FAQs**

This machine's User's Guide is located on the supplied DVD-ROM. If your computer does not have a DVD-ROM drive, you can download manuals by visiting your model page at http://solutions.brother.com/

## **For Windows® users**

Insert the DVD-ROM. When the **Top Menu** appears, click **User's Guides**.

## **For Macintosh users**

Insert the DVD-ROM. Double-click the DVD icon, and then double-click **DS-620 (DS-720D)**. Double-click **Documentation**, and then find your language folder.

## **FAQs**

For FAQs (Frequently Asked Questions), Product Support and Technical Questions, Driver Updates and Utilities, and User's Guides, go to your model page at: http://solutions.brother.com/

#### **Trademarks**

The Brother logo is a registered trademark of Brother Industries, Ltd.

Brother is a registered trademark of Brother Industries, Ltd.

Windows is registered trademark of Microsoft Corporation in the United States and/or other countries.

Macintosh and Mac OS are trademarks of Apple Inc., registered in the United States and other countries.

**Any trade names and product names of companies appearing on Brother products, related documents and any other materials are all trademarks or registered trademarks of those respective companies.**

#### **Compilation and Publication**

Under the supervision of Brother Industries, Ltd., this manual has been compiled and published, covering the latest product descriptions and specifications. The contents of this manual and the specifications of this product are subject to change without notice.

Brother reserves the right to make changes without notice in the specifications and materials contained herein and shall not be responsible for any damages (including consequential) caused by reliance on the materials presented, including but not limited to typographical and other errors relating to the publication.

#### **Copyright and License**

© 2013 Brother Industries, Ltd. All rights reserved.

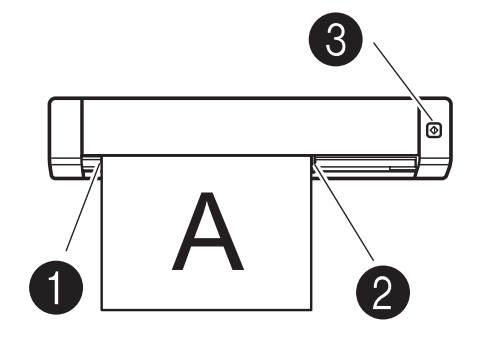

## **Product Safety Guide Symbols and conventions used in this documentation**

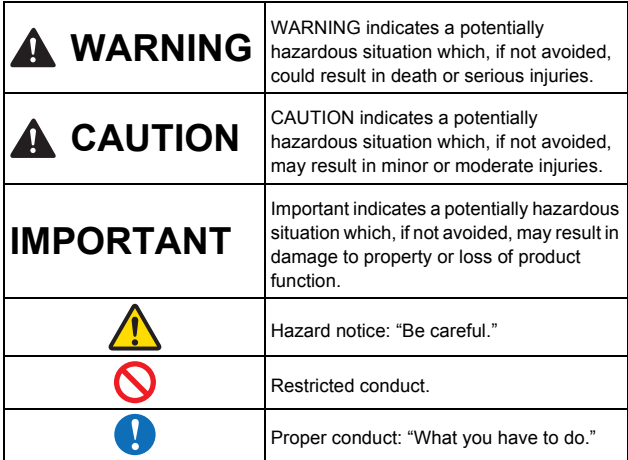

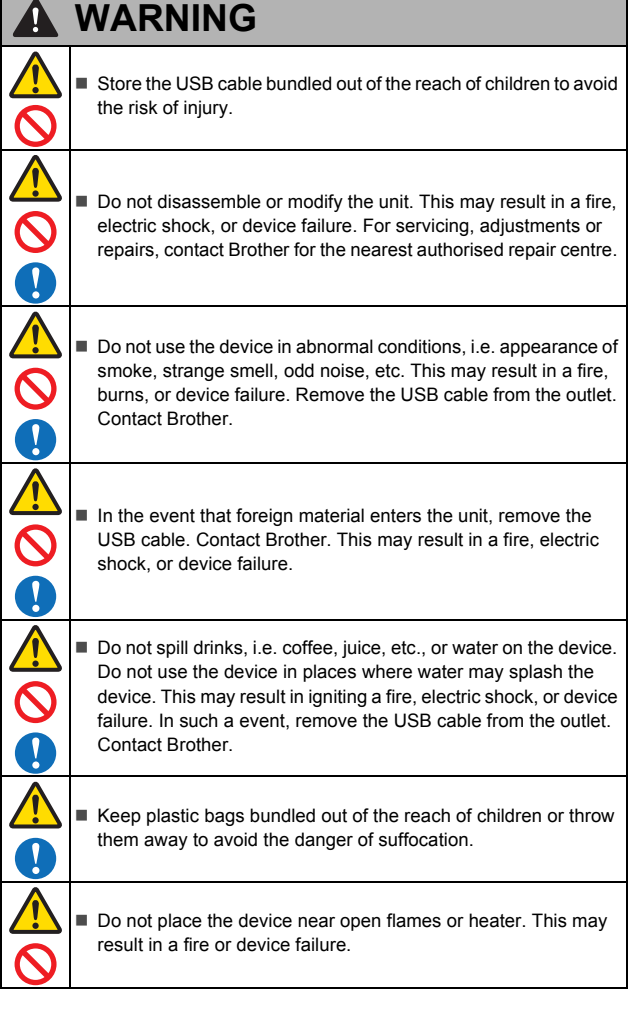

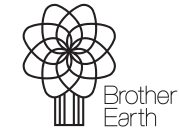

www.brotherearth.com

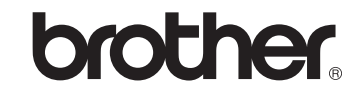

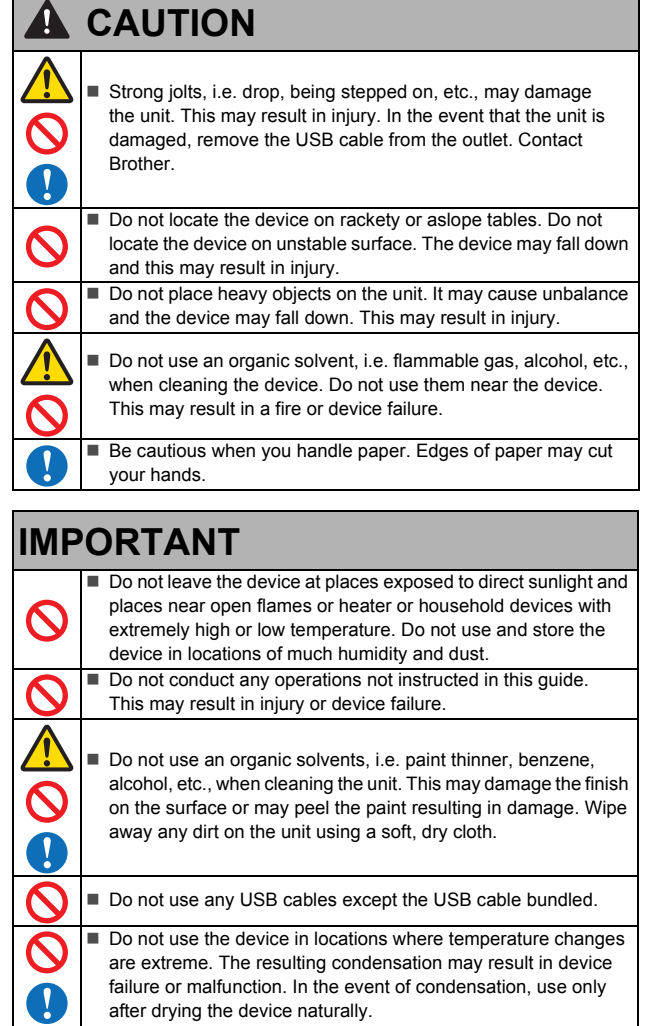

## **Radio interference**

This product complies with EN55022 (CISPR Publication 22)/Class B.When connecting the machine to a computer, ensure that you use a USB cable which does not exceed 2m in length.

п